# **Cerebral Palsy Society website**

## **Membership Dashboard Payment Process**

### **1. Once logged in click on dashboard**

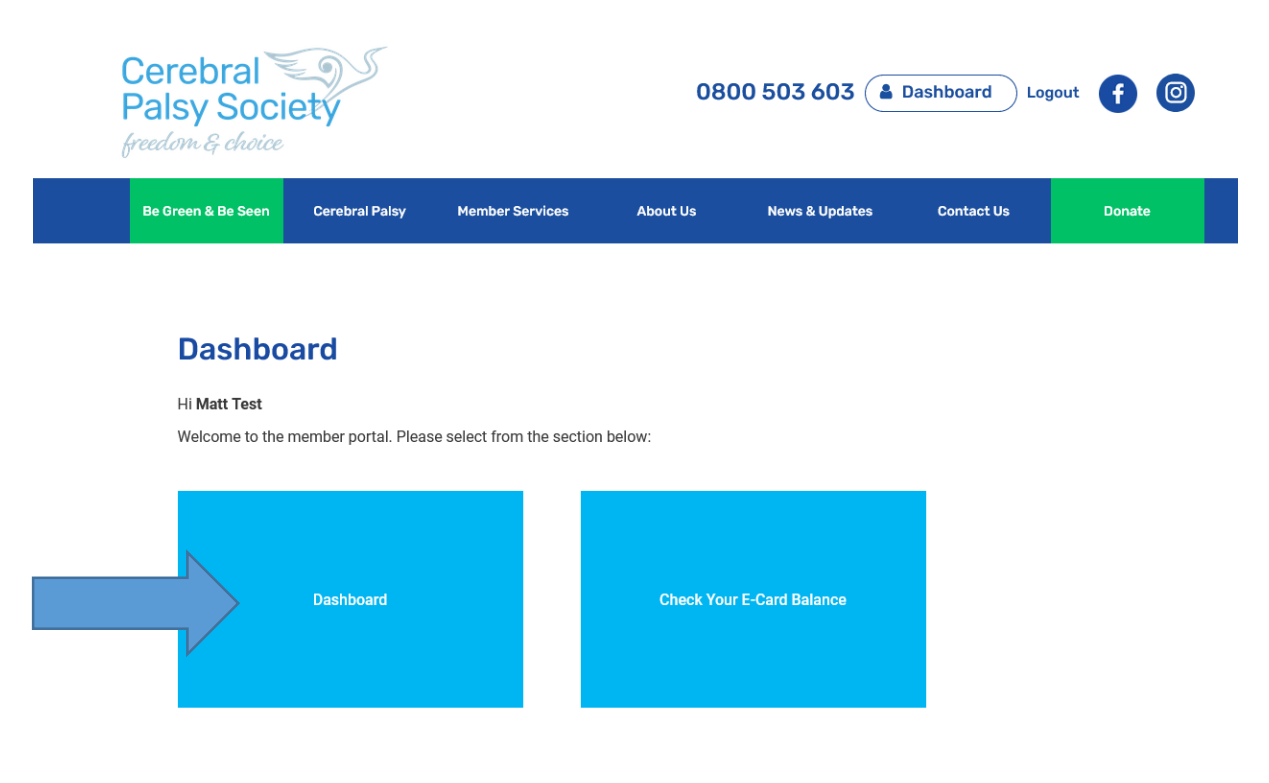

**2. Click on Green Payment Tab**

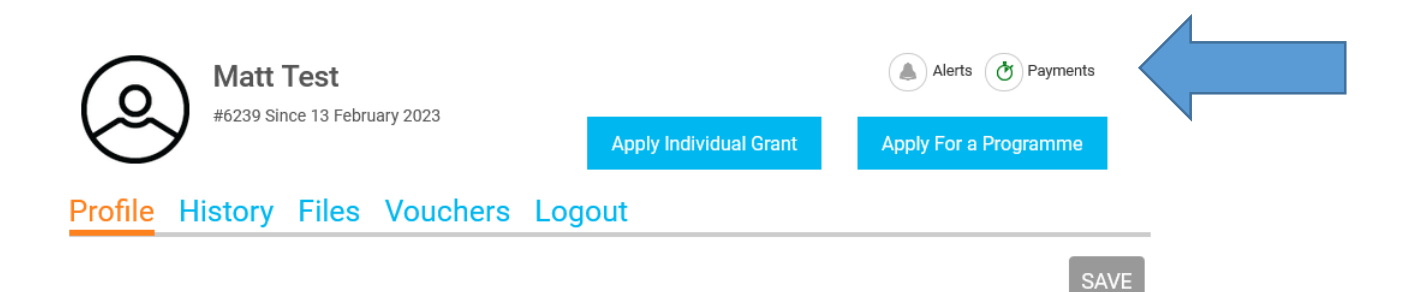

### **3. Click on Payment Plan**

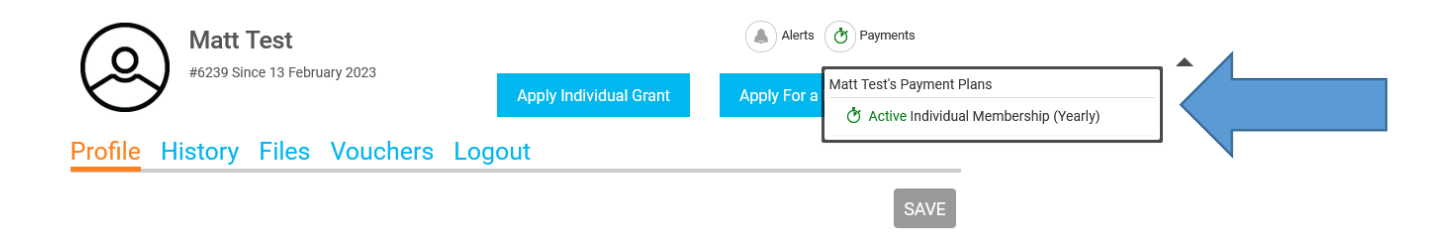

### **4. Click on Make a payment**

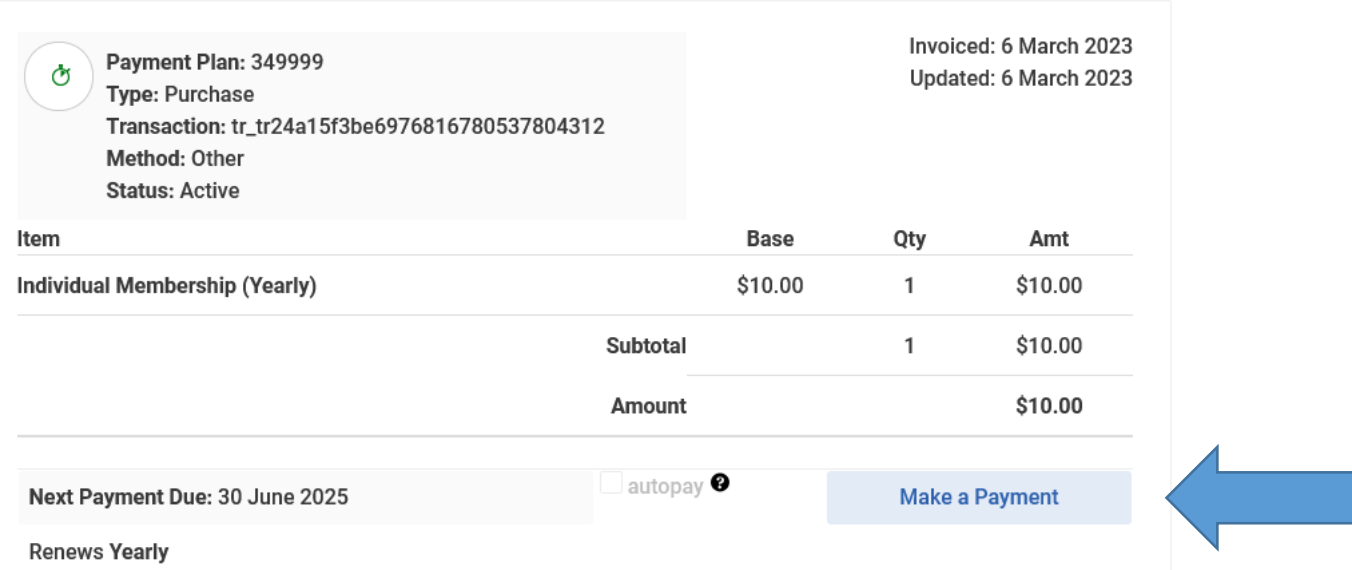

## **5. Fill in required information and credit card details**

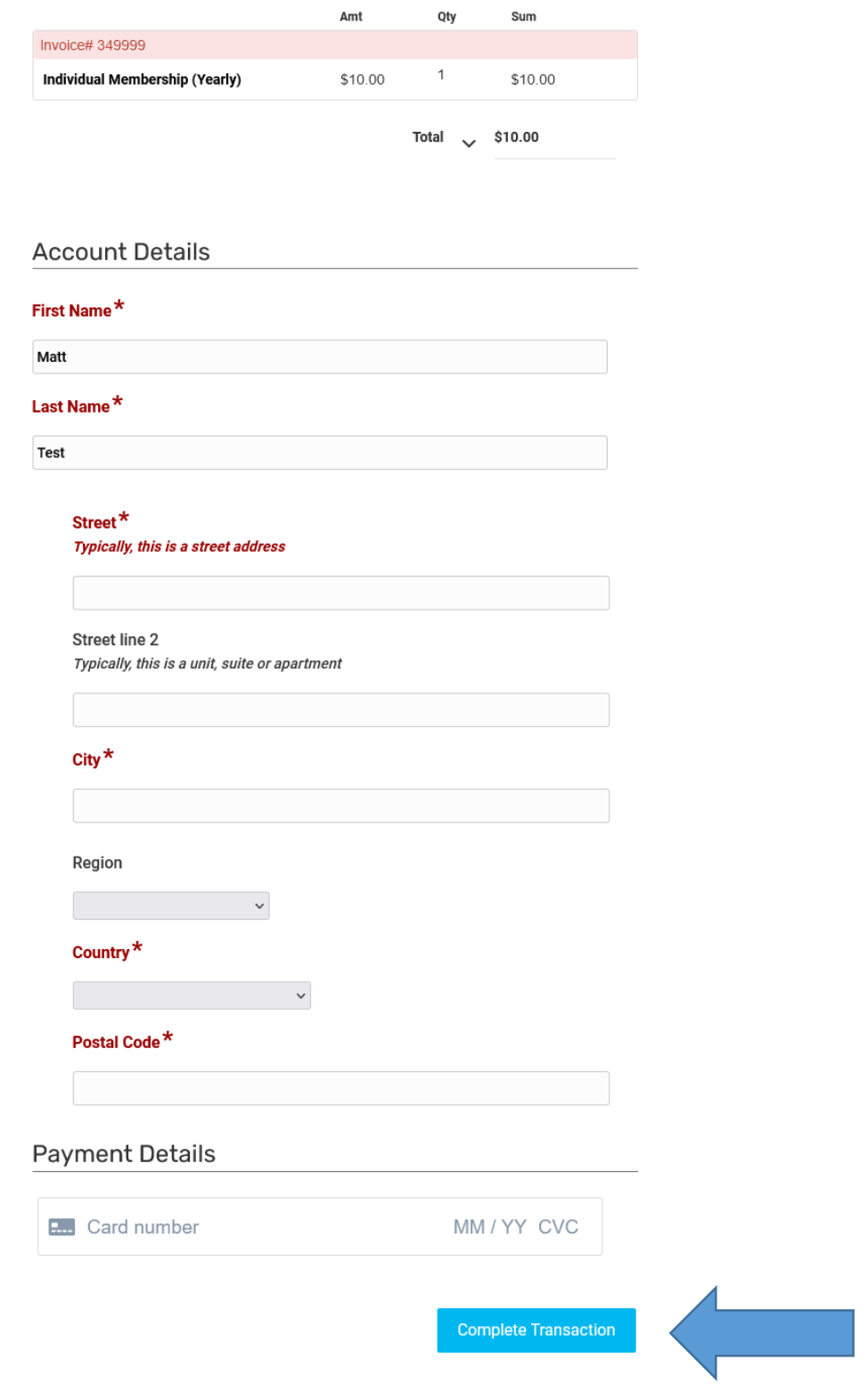

## **6. Click on Complete transaction**